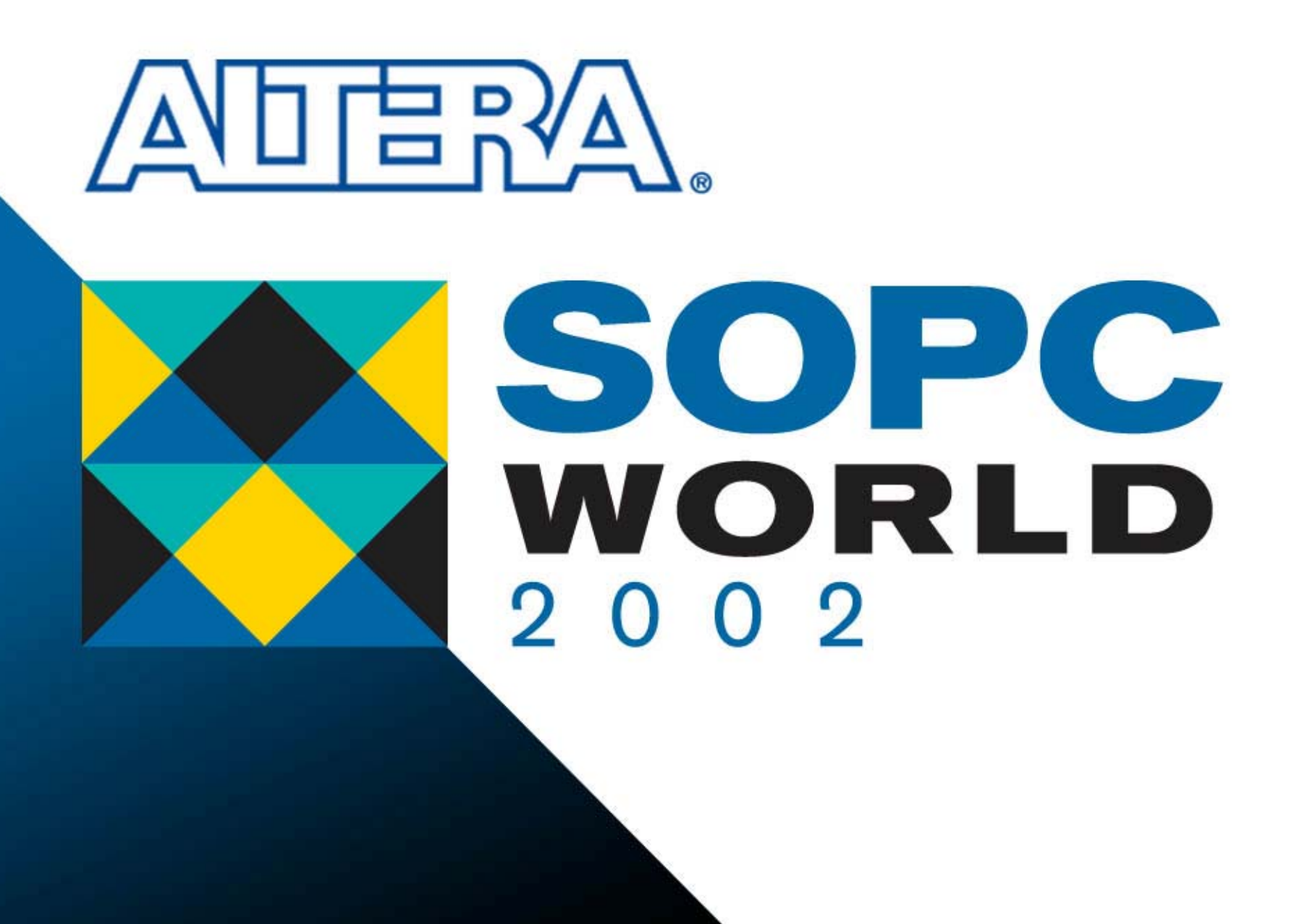

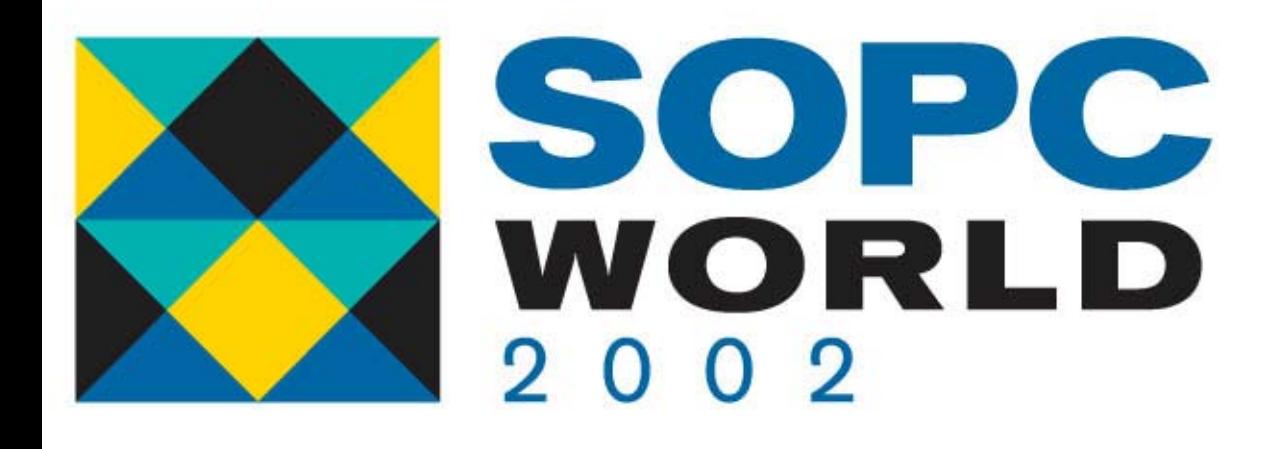

#### **Quartus II 2.1 Quartus II 2.1 (LogicLock/Timing Closure) (LogicLock/Timing Closure)**

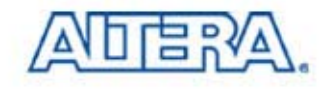

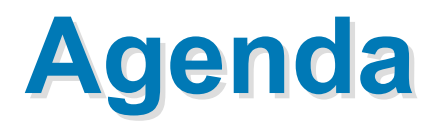

- **Timing Closure Flow**
- **Netlist Optimization**
- Design Analysis
- **Timing Closure Assignments**
- **B** Summary

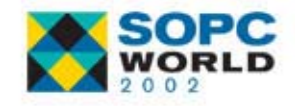

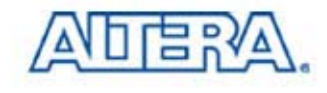

#### **What is Timing Closure? What is Timing Closure?**

#### **A Concept!**

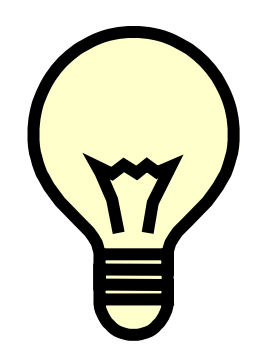

#### **Way to Achieve Timing Requirements on a Design!**

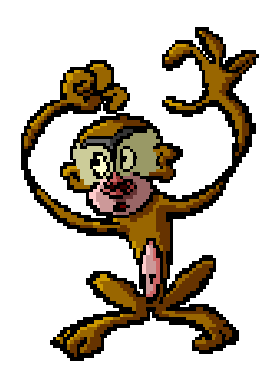

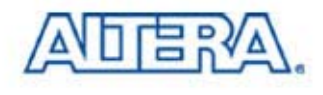

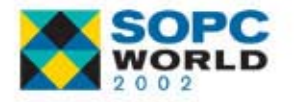

# **What Does Quartus II Version 2.1 What Does Quartus II Version 2.1 Offer?**

- New Tools to Help Achieve Timing **Closure** 
	- Timing Closure Floorplan
	- Netlist Optimization Options
	- Path-Based Assignments

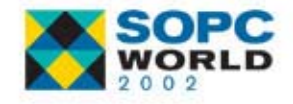

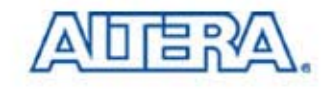

#### **Timing Closure Flow Timing Closure Flow**

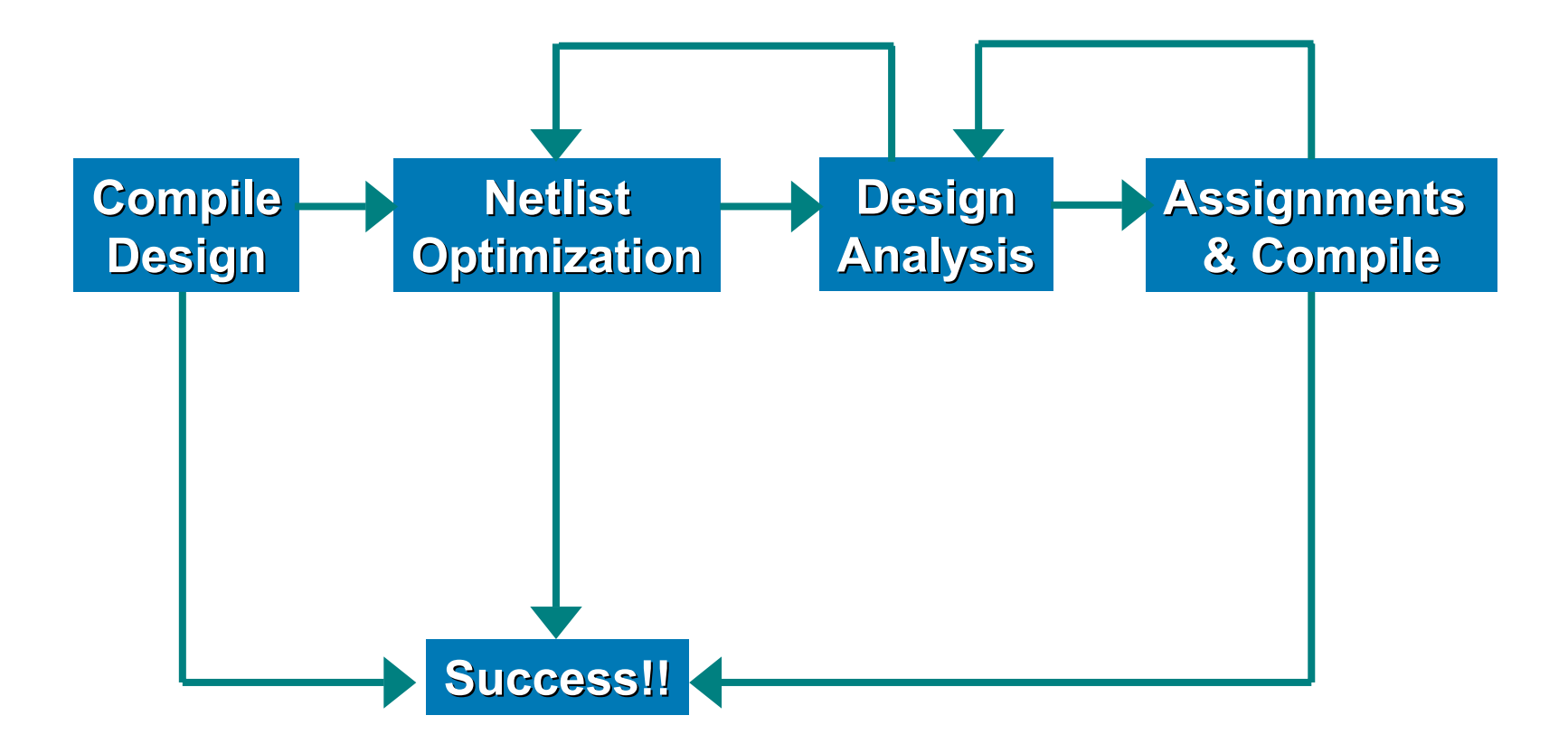

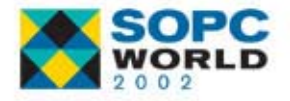

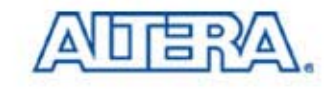

# **Netlist Optimization Options**

- WYSIWYG Primitive **Resynthesis**
- Gate-level Register Retiming
- Retiming Trade-Off With Tsu/Tco
- Logic Element **Duplication**

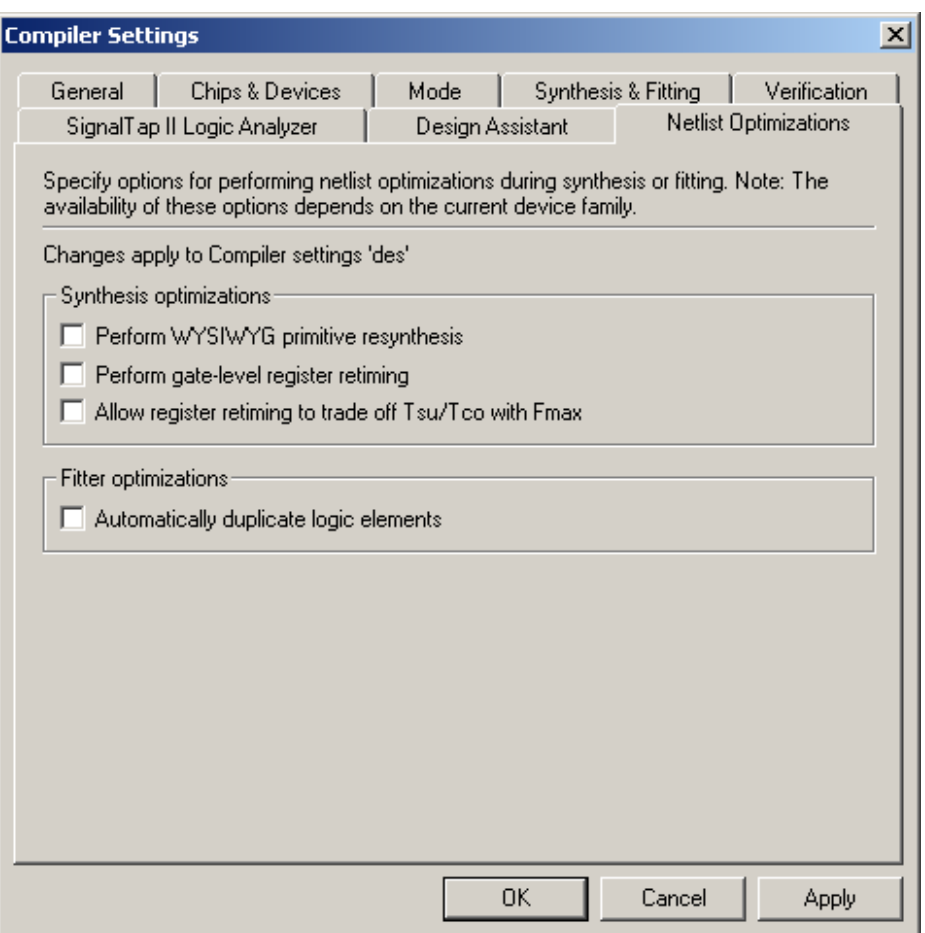

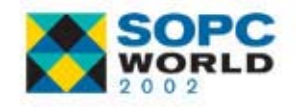

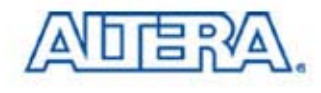

## **WYSIWYG Primitive Resynthesis WYSIWYG Primitive Resynthesis**

- Used with Atom NetlistfFrom 3rd Party Tool
- Unmaps Altera Primitives to Gates & Then Remaps
- Option Not Available When Using Native Synthesis **Why?**

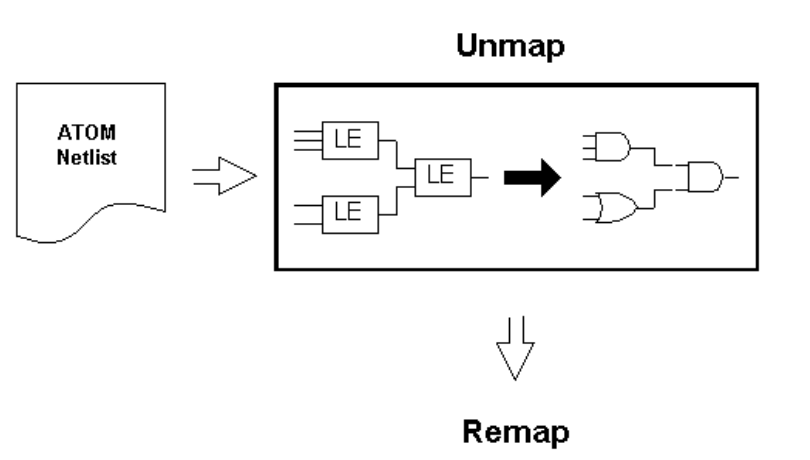

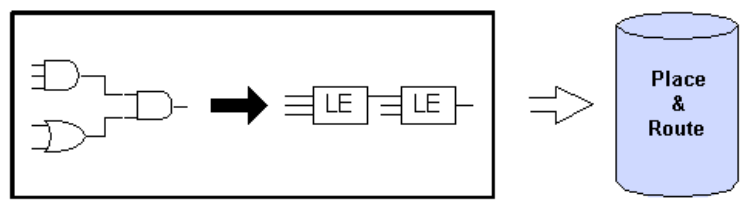

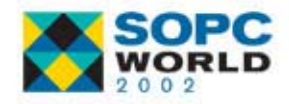

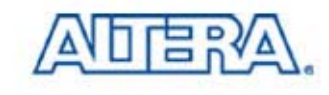

- Moves Registers across Combinatorial Logic to Balance Timing
- Trades off Between Critical & Non-Critical Paths
- Changes at Gate Level

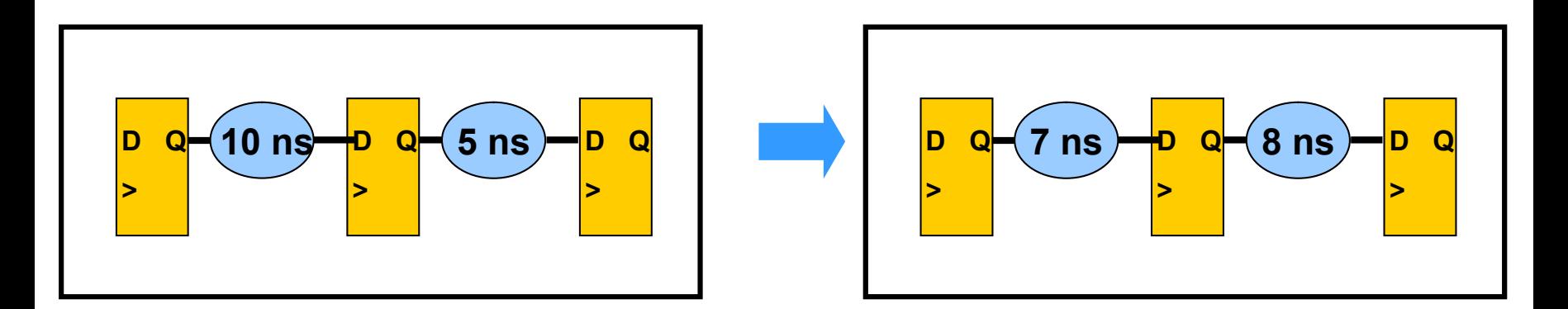

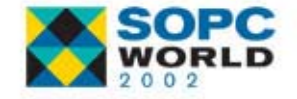

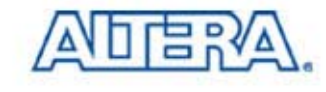

#### ■ Must Use WYSIWYG Primitive Resynthesis Option if Using an ATOM Netlist *Why?* Must Happen at Gate Level!

#### **VHDL/Verilog Source**

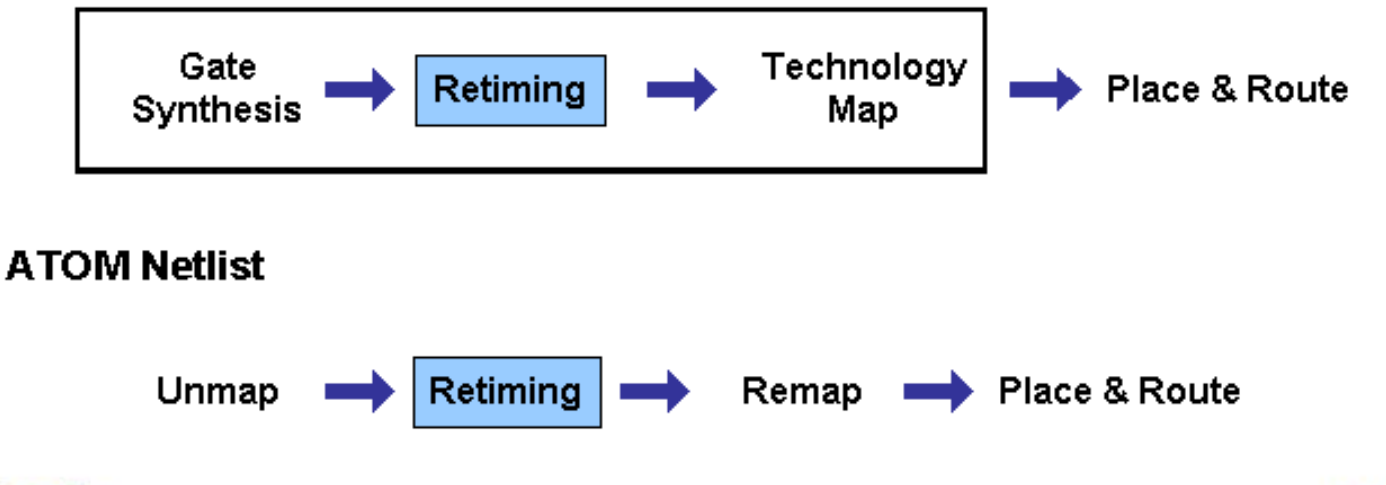

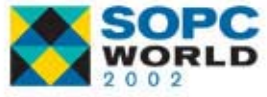

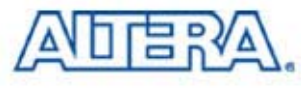

 $\mathbb{R}^3$ Options Allows Registers to Be Combined If

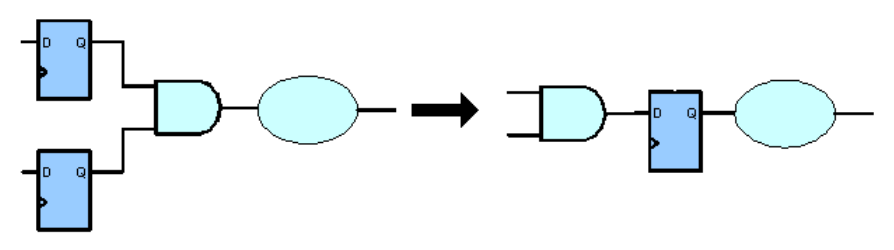

- All Registers Have Same Clock
- All Registers Have Same Clock Enable
- All Registers Same Asynchronous Control Signals
- Only One Register Has Asynchronous Load Other than VCC or GND

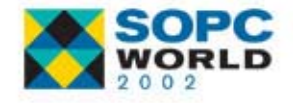

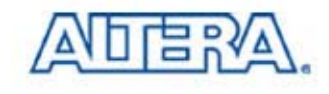

#### ■ List of Registers Created & Removed in Compilation Report

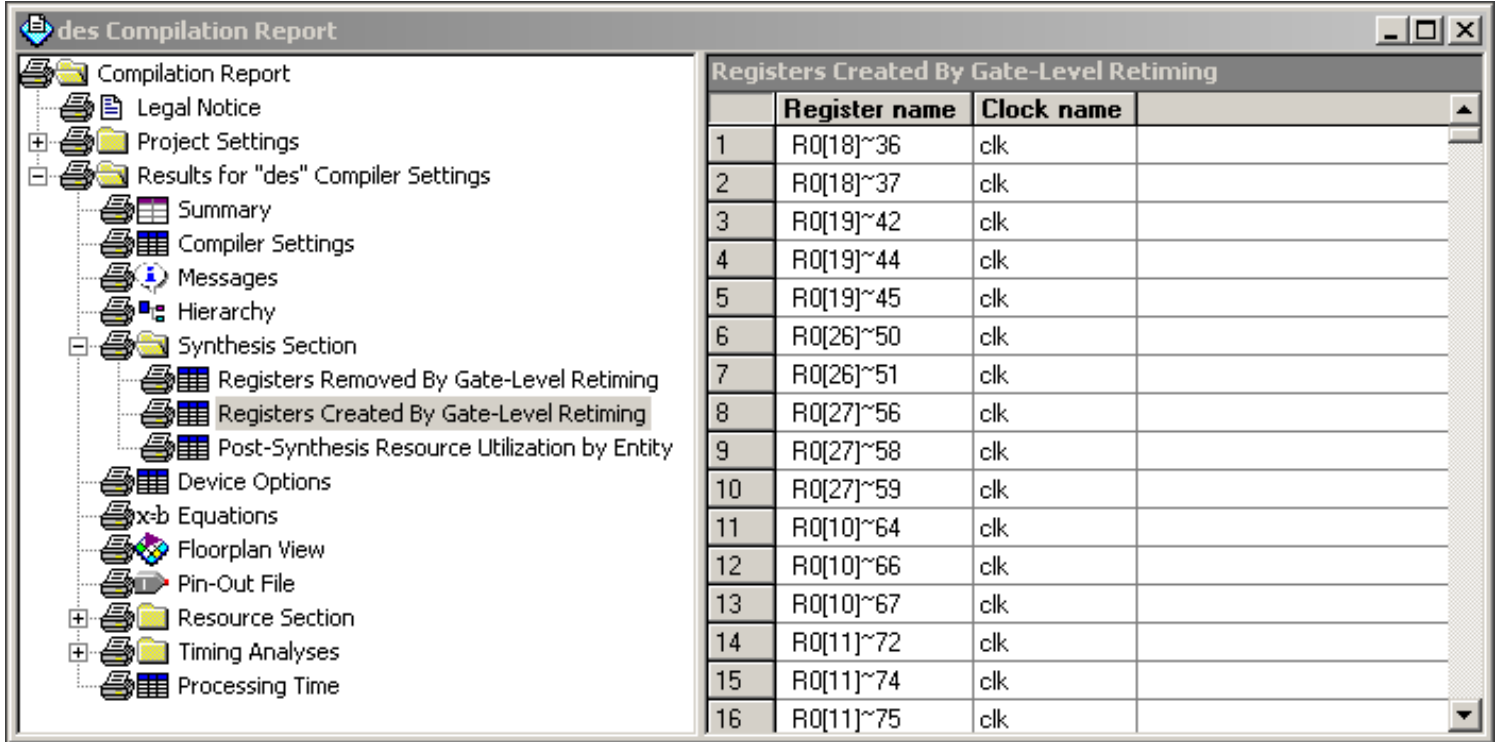

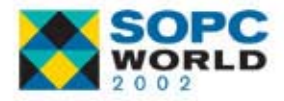

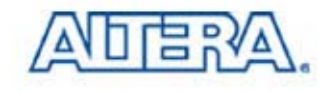

#### **Logic Element Duplication Logic Element Duplication**

- Allows LEs that Fan Out to Multiple Locations to Be Duplicated
- Based on Fitter Information

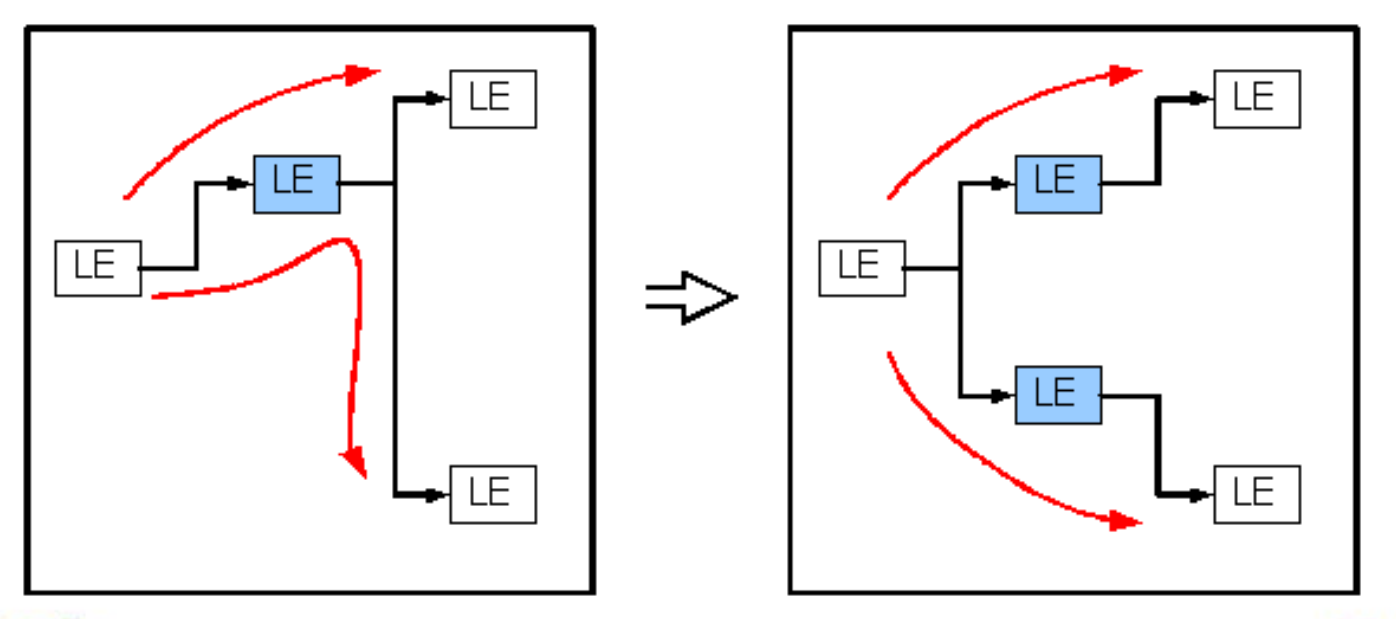

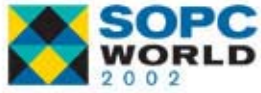

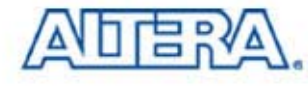

### **Netlist Optimization Options Netlist Optimization Options**

#### With Third Party Atom Netlist

- 1.No Netlist Optimizations Turned On
- 2. WYSIWYG Primitive Resynthesis Turned On
- 3. WYSIWYG Primitive Resynthesis & Gate-Level Register Re-timing Turned On
- 4.Logic Element Duplication Turned On
- 5. All Three Turned On
- Quartus<sup>®</sup> II Native Synthesis
	- 1.No Netlist Optimizations Turned On
	- 2.Gate-level Register Re-timing Turned On
	- 3. Logic Element Duplication Turned On
	- 4. Gate-Level Register Re-Timing & Logic Element Duplication Turned On

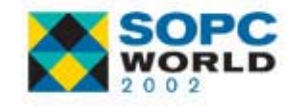

**STATE** 

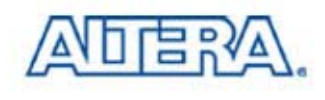

# **Design Analysis Design Analysis**

- After Compiling, Need to Analyze Design
- Two Common Ways We Do So
	- $-$  Timing Analysis Report
	- Floorplans
		- Current Assignments
		- Last Compilation
		- **Timing Closure**
- We Will Focus on the New Timing Closure Floorplan

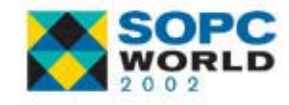

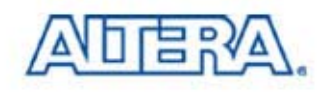

# **Timing Closure Floorplan Timing Closure Floorplan**

#### Floorplan Views

- − Field View **Kew**
- − Interior Cells
- − Package Top
- −Package Bottom
- **Niewing Assignments**
- Critical Paths
- Physical Timing Estimates
- LogicLock Region Connectivity

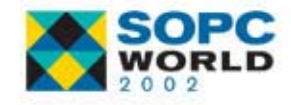

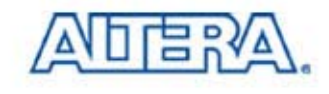

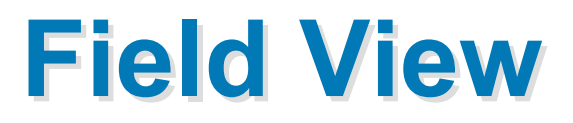

#### ■ Shows Resources

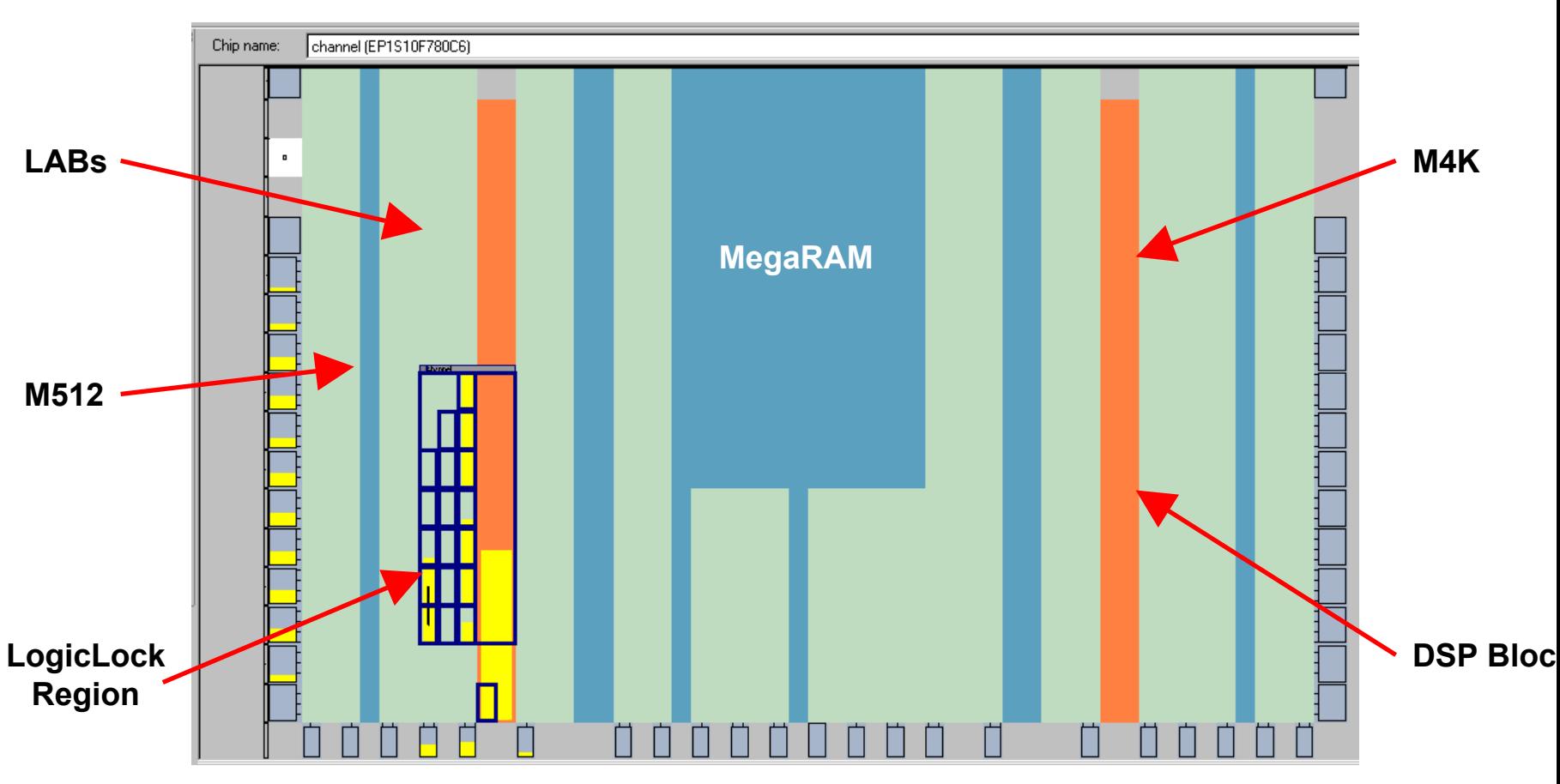

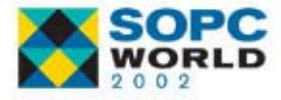

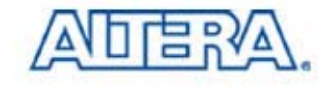

## **User Assignments User Assignments**

- **Displays Current** Assignments
- LogicLock Regions Shown in Navy

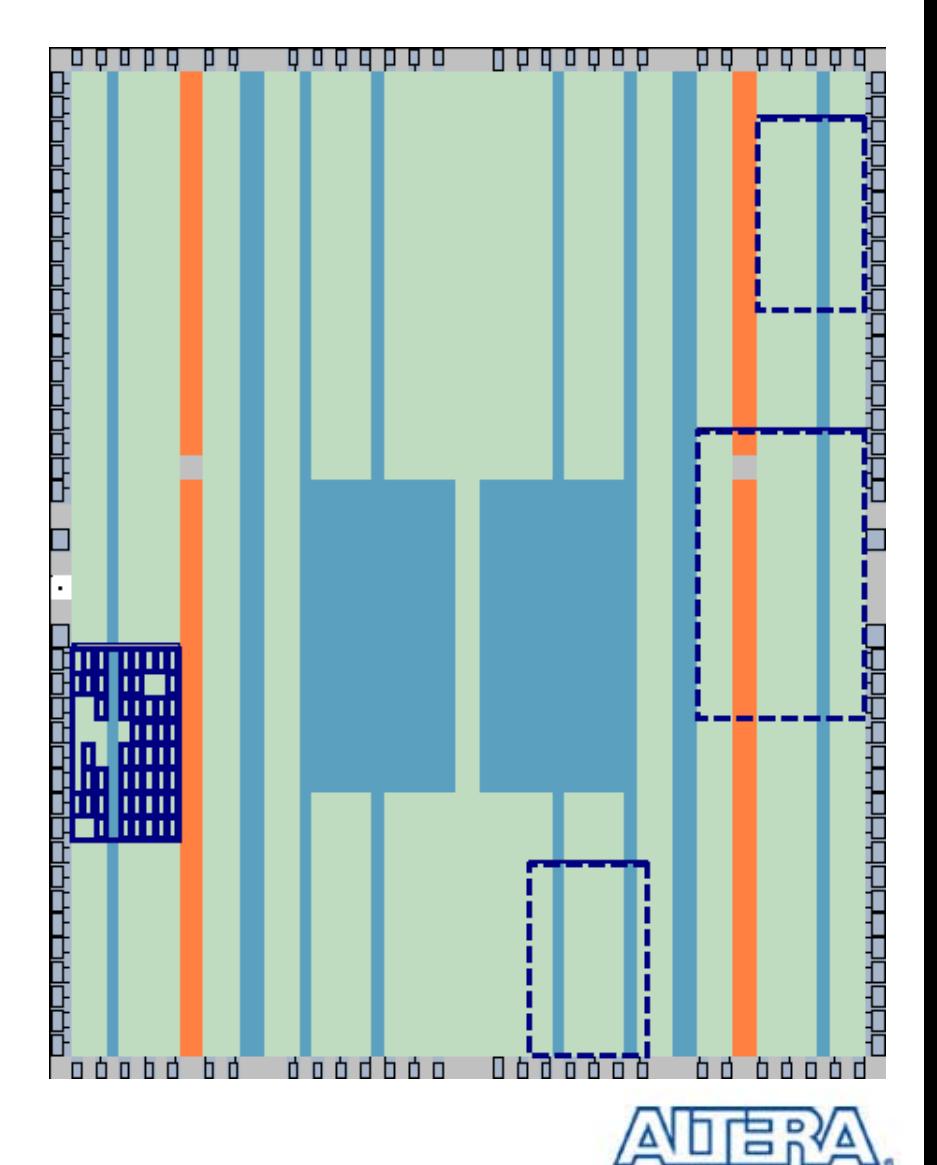

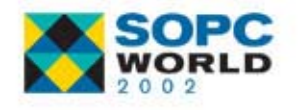

### **Fitter Placements Fitter Placements**

- Displays Last **Compilation Assignments**
- LogicLock Regions Shown in Magenta

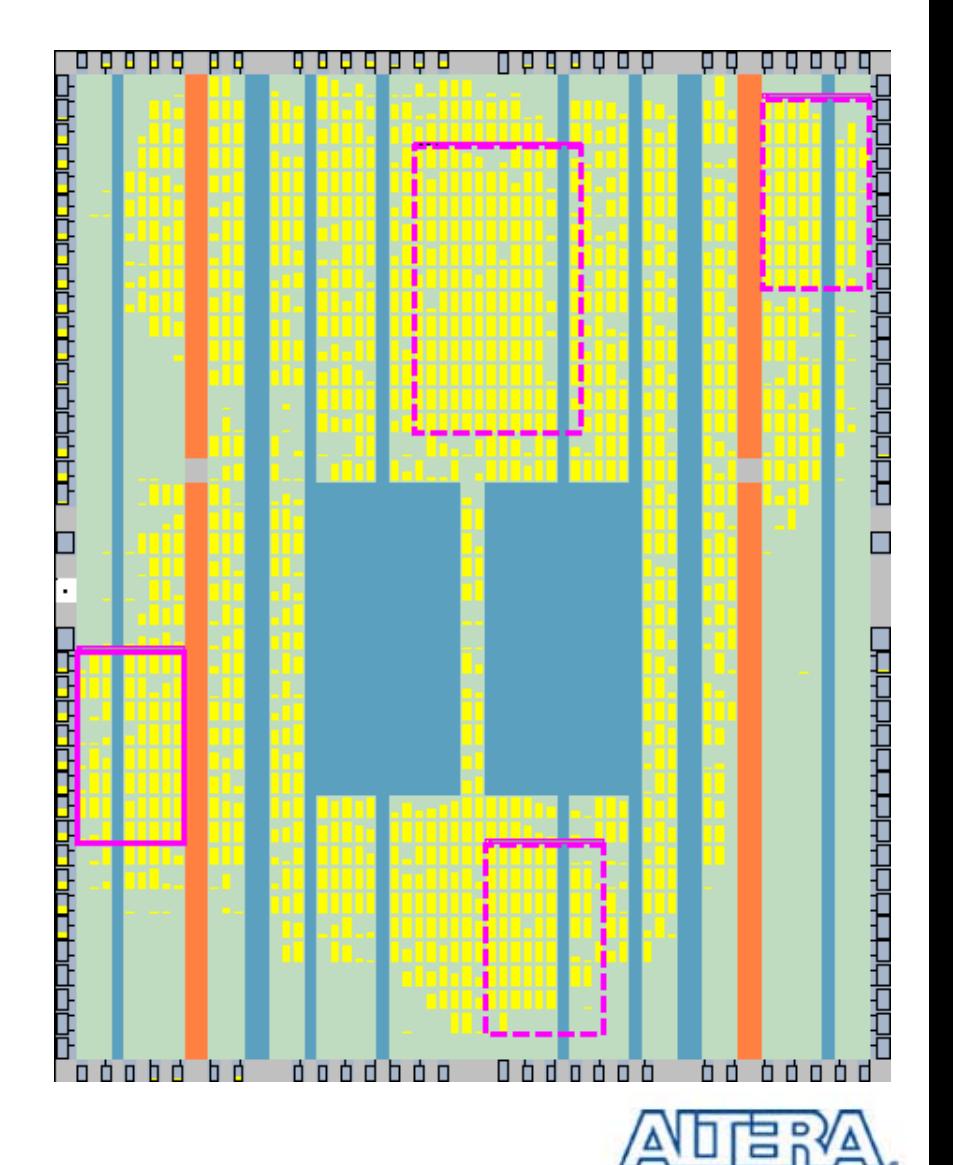

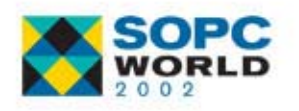

# **Viewing Assignments Viewing Assignments**

■ Can View User Assignments & Fitter Locations Together

#### *Why Different Region Locations?*

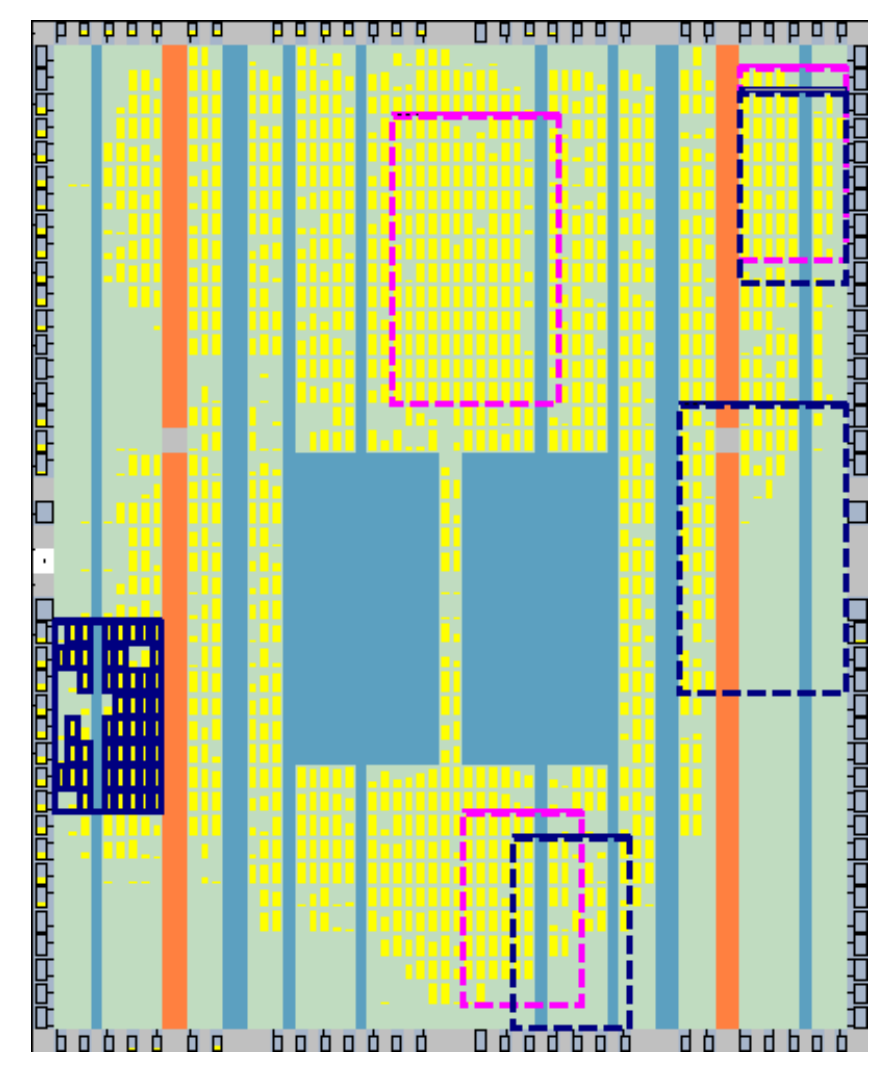

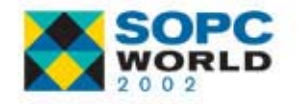

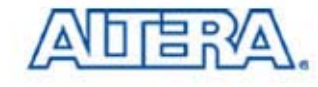

#### **Critical Paths Critical Paths**

- **New Utility in Quartus II**
- View Paths with Longest Delay
- Can Choose to View
	- A Number of or Percentage of Critical Paths
	- Paths in All Clock Domains or a Specific Clock Domain
	- $-$  Type of Paths  $\bullet$  Pin-to-Pin ● Pin-to-Register • Register-to-Pin • Register-to-Register *What Do These Types Mean?* t<sub>PD</sub>  $t_{\text{SU}}$  $t_{CO}$  $F_{MAX}$

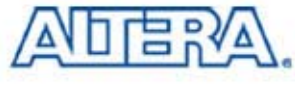

### **Critical Path Settings Window Critical Path Settings Window**

- View -> Routing -> Critical Path Settings
- Critical Path Settings

Icon

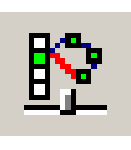

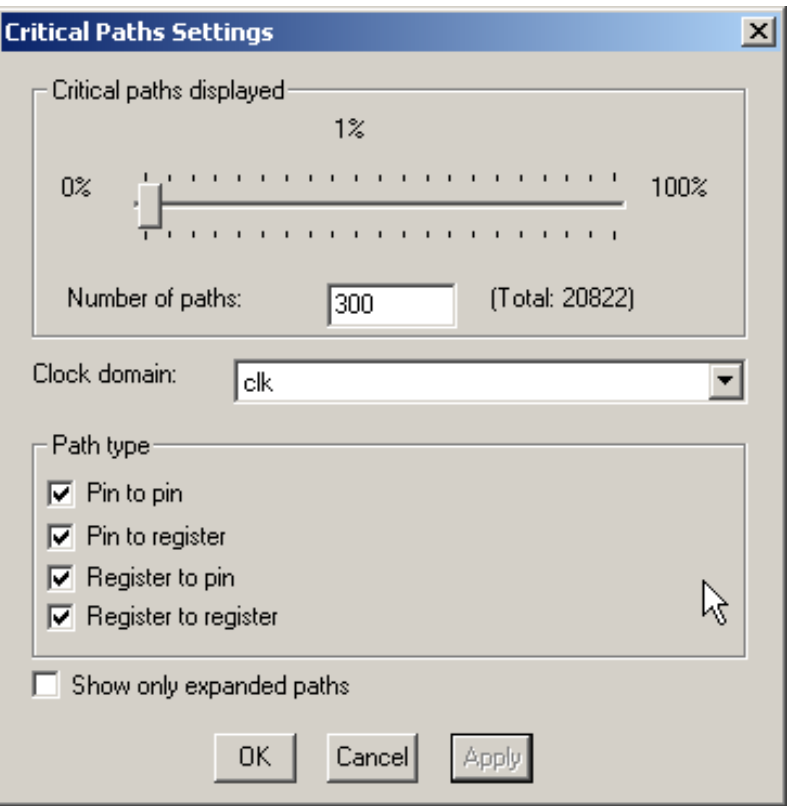

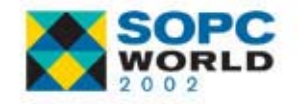

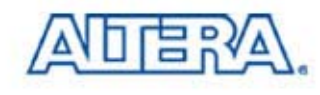

#### **Critical Paths Critical Paths**

■ View -> Routing -> Show Critical Path■ Show Critical Paths Icon

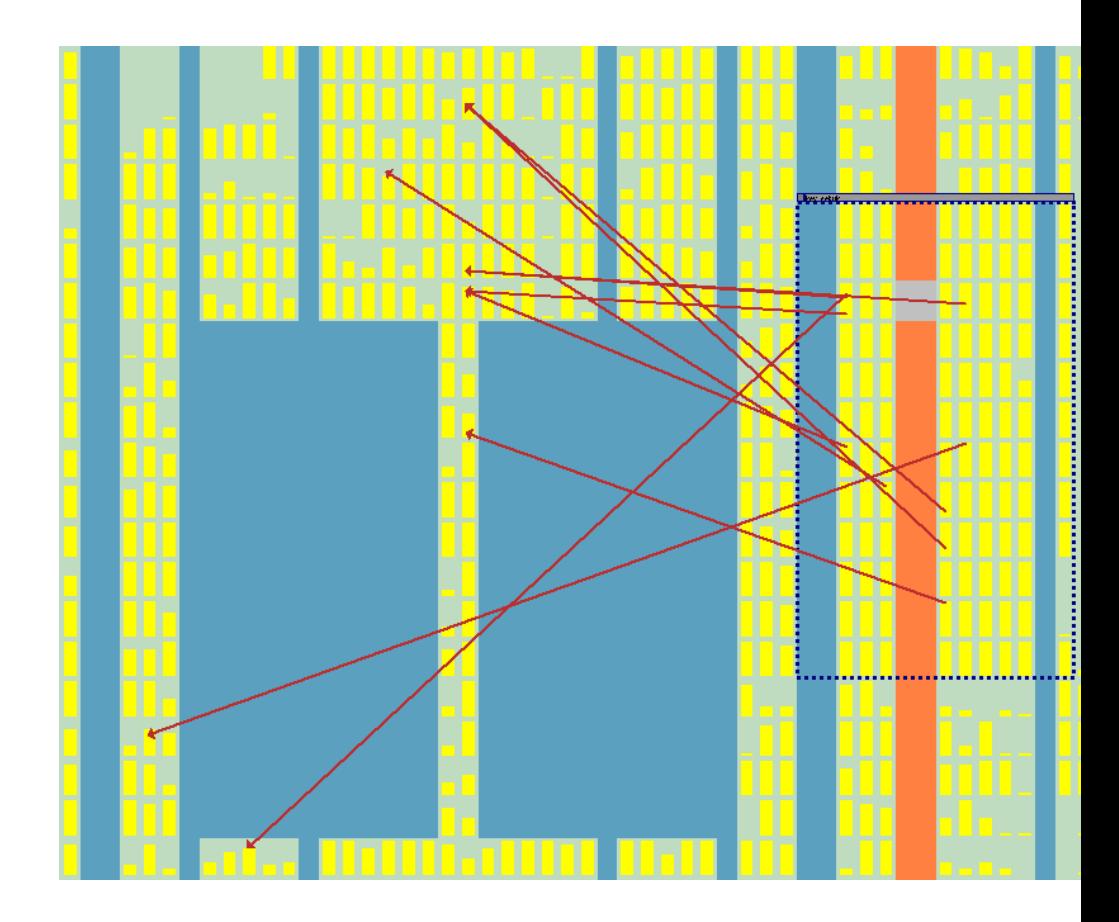

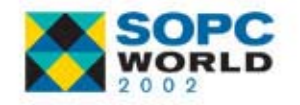

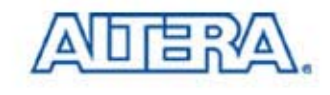

# **Critical Path Routing Delays Critical Path Routing Delays**

- Can View Routing Delay of Critical Paths
- View -> Routing -> Show Routing Delays
- Show Routing Delays Icon

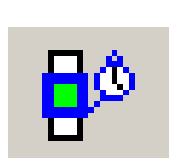

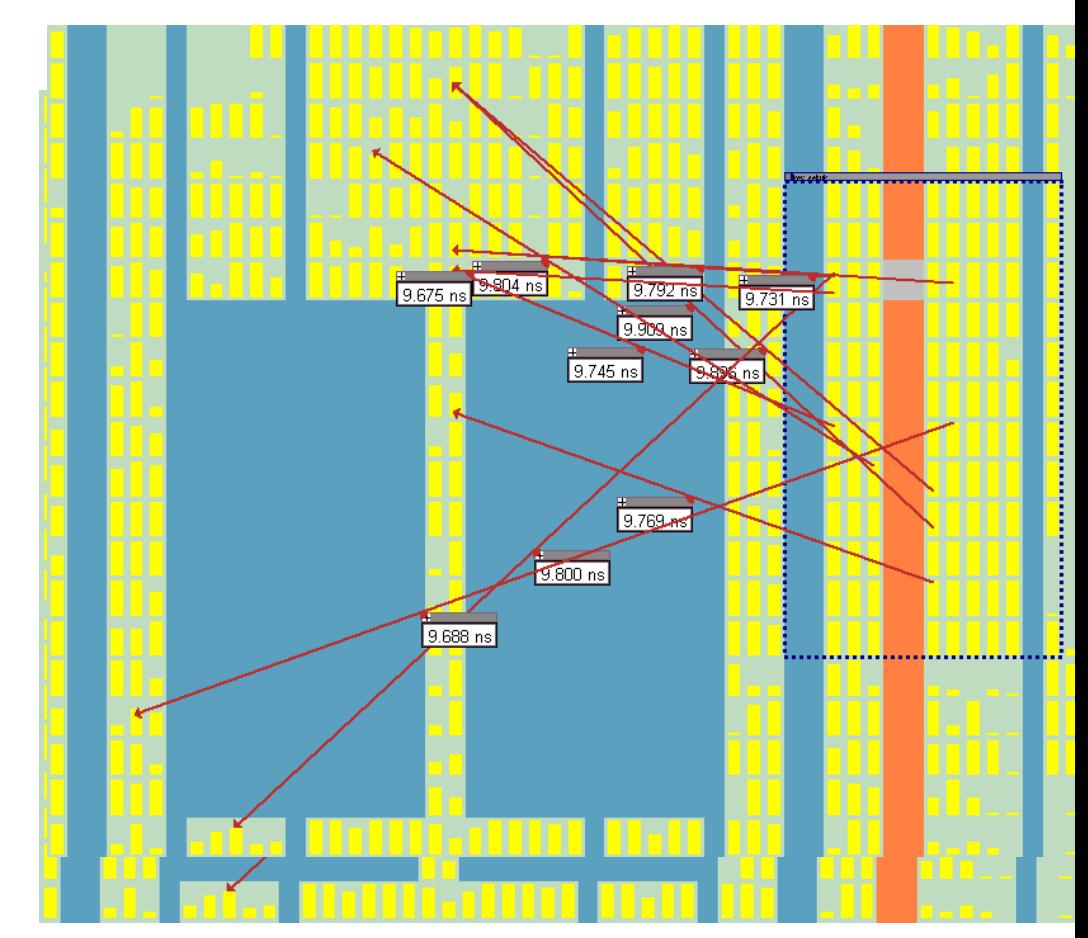

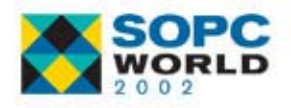

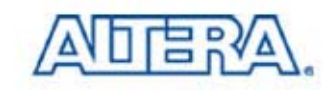

### **Show Path Edges**

■ Shows Worst Case Path Between **Registers** 

$$
\begin{array}{|c|c|c|c|c|}\n \hline\n P & Q & \rightarrow & A \\
\hline\n & & & & \\
\hline\n & & & & \\
\hline\n & & & & \\
\hline\n & & & & \\
\hline\n & & & & \\
\hline\n & & & & \\
\hline\n & & & & \\
\hline\n & & & & & \\
\hline\n & & & & & \\
\hline\n & & & & & \\
\hline\n & & & & & \\
\hline\n & & & & & \\
\hline\n & & & & & & \\
\hline\n & & & & & & \\
\hline\n & & & & & & \\
\hline\n & & & & & & \\
\hline\n & & & & & & & \\
\hline\n & & & & & & & \\
\hline\n & & & & & & & \\
\hline\n & & & & & & & & \\
\hline\n & & & & & & & & \\
\hline\n & & & & & & & & \\
\hline\n & & & & & & & & & \\
\hline\n & & & & & & & & & \\
\hline\n & & & & & & & & & \\
\hline\n & & & & & & & & & \\
\hline\n & & & & & & & & & \\
\hline\n & & & & & & & & & \\
\hline\n & & & & & & & & & & \\
\hline\n & & & & & &
$$

Source

**Destination** 

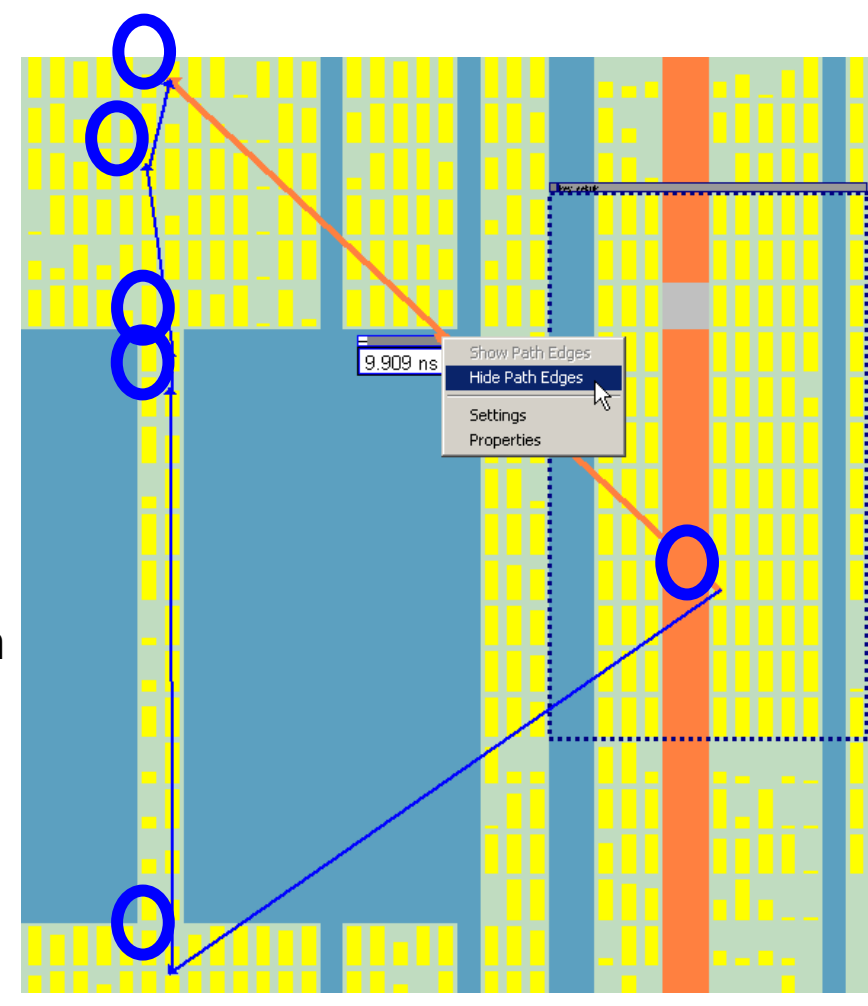

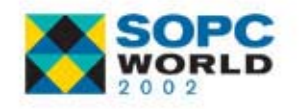

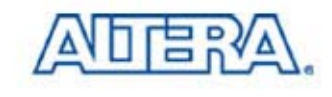

### **Max IntraRegion Delay Max IntraRegion Delay**

- Available After Using the Critical Paths Utility **Once**
- Put Mouse Over LogicLock Region Handle
- Maximum Delay Possible in LogicLock Region

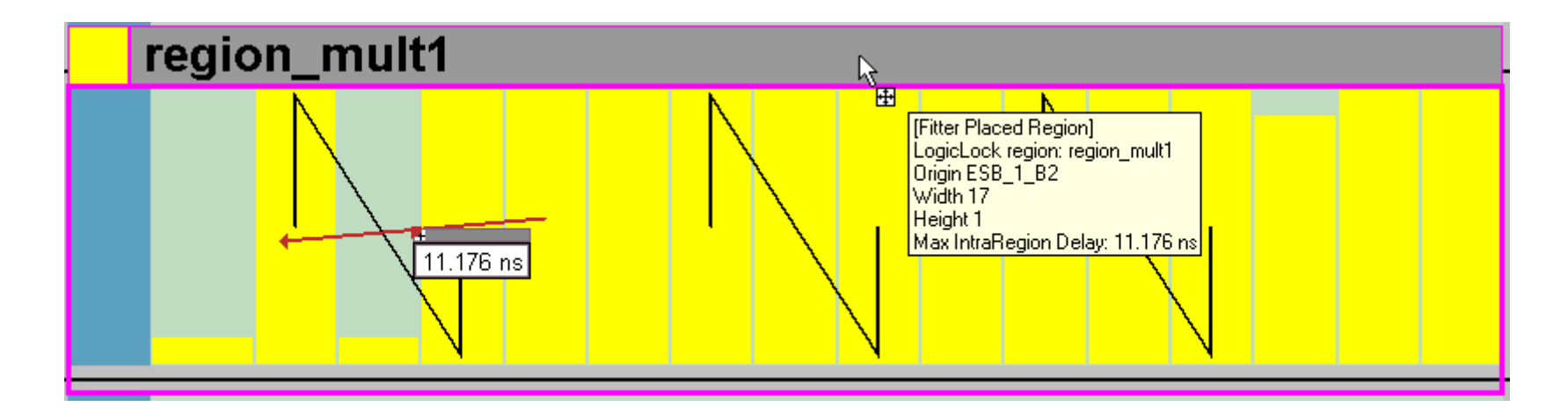

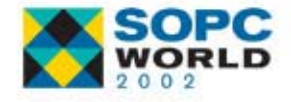

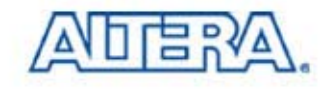

# **LogicLock Region Connectivity LogicLock Region Connectivity**

- **Number of** Connections Seen With Thickness of Line
- To See Number of Connections, Select Show Connection Count Icon

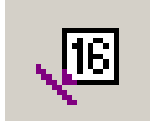

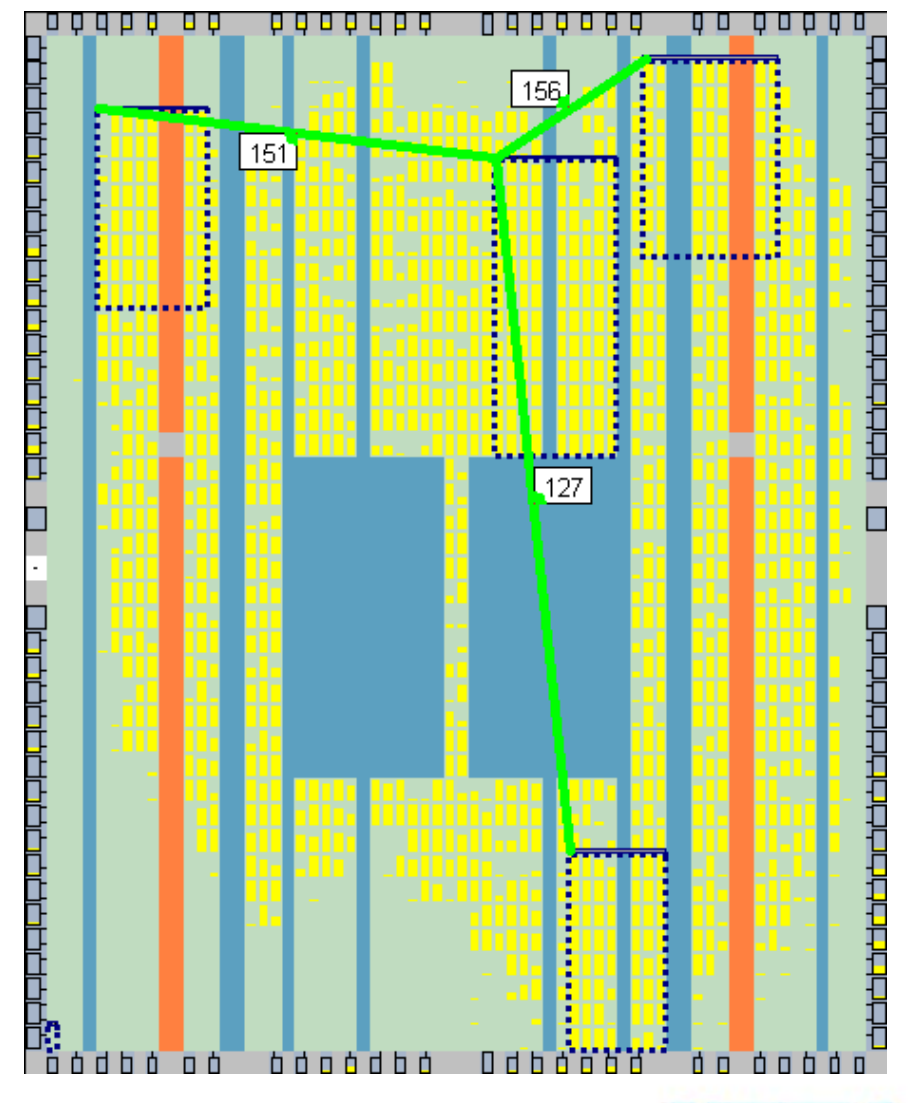

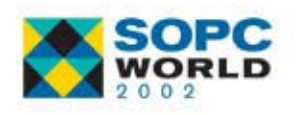

### **LogicLock Region Fan-In/Fan-out**

- $\mathbb{R}^3$  Can See Fan-in & Fan-out of Regions
- Only Nodes with User Assignments Will Be Shown

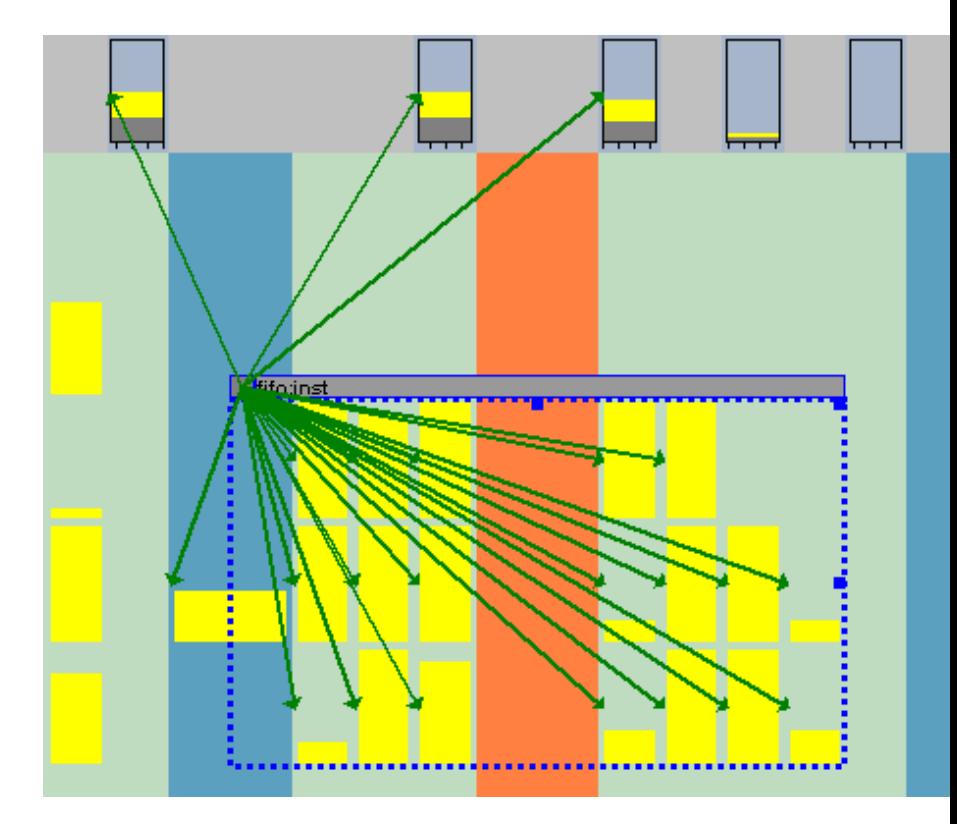

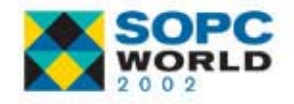

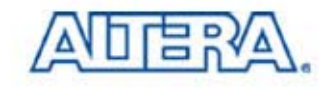

### **Timing Closure Assignments Timing Closure Assignments**

#### ■ Quartus II Assignments

- Location Assignments
- LogicLock Regions
- Applying Assignments
	- Node Assignments
	- Entity Assignments
	- Path-Based Assignments

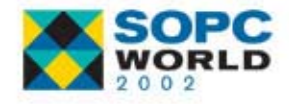

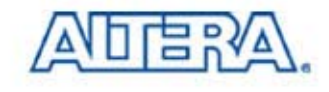

#### **Location Assignments Location Assignments**

#### ■ Hard Assignments of Nodes to Resources

- Logic Elements
- Memory Blocks
- − DSP Blocks
- Can Do Through
	- Assignment Organizer
	- Current Assignments Floorplan
	- Timing Closure Floorplan

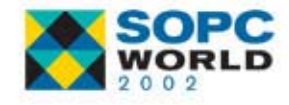

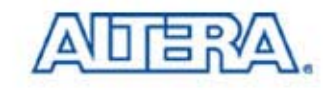

### **LogicLock GUI LogicLock GUI**

- Quartus II 2.1 Introduces New View for **LogicLock**
- Comprised of 2 Dialog Boxes
	- LogicLock Regions
	- LogicLock Region Properties
- Tabular, Editable Display of Properties
- Column Display Is Configurable
- Regions with Invalid Properties Shaded Red
	- Repair Region via Context-Menu Entry

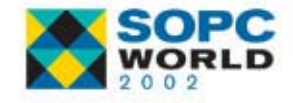

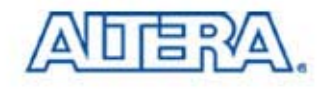

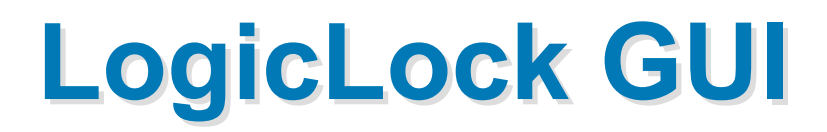

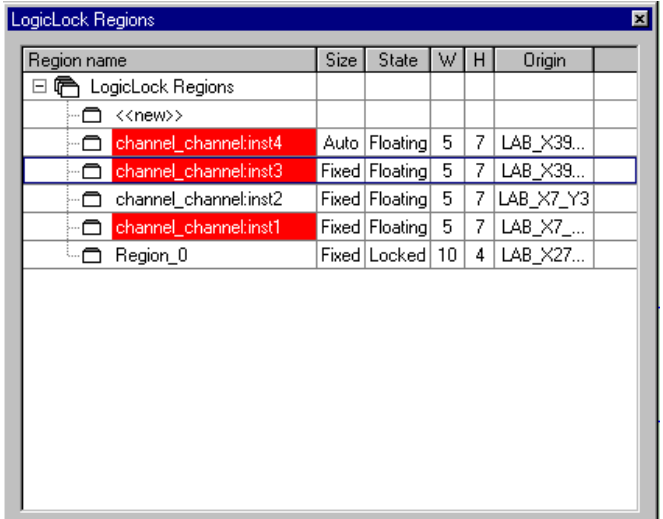

**Reserve Property Reserve Property**

#### *LogicLock Regions LogicLock Region Properties*

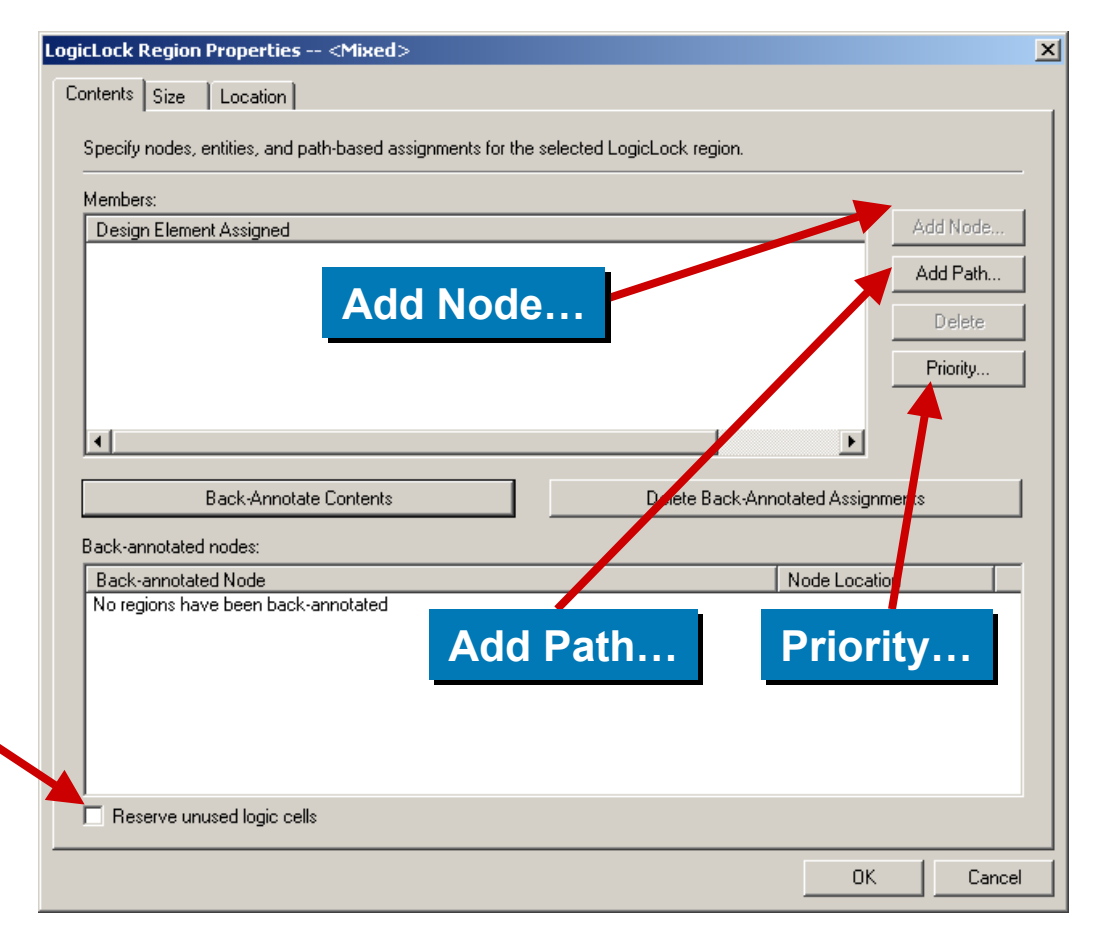

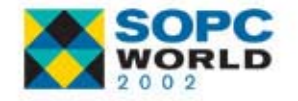

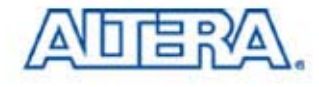

### **Creation Of LogicLock Regions Creation Of LogicLock Regions**

- Quartus II Version 2.1 Provides 4 Methods to Create LogicLock Regions
	- Using The LogicLock Regions Dialog Box
	- Using The Floorplan Editor
	- Using The Hierarchy Window
	- Using A Tcl Script

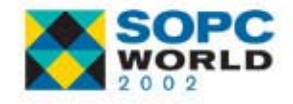

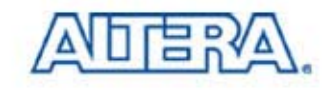

# **Soft LogicLock Regions Soft LogicLock Regions**

- LogicLock Regions Are Defined With A Hard Rectangular Boundary
- Soft LogicLock Regions Removes The Hard Boundary
	- − Quartus II Has The Ability to Remove Nodes Within a LogicLock Region That Has Been Declared Soft

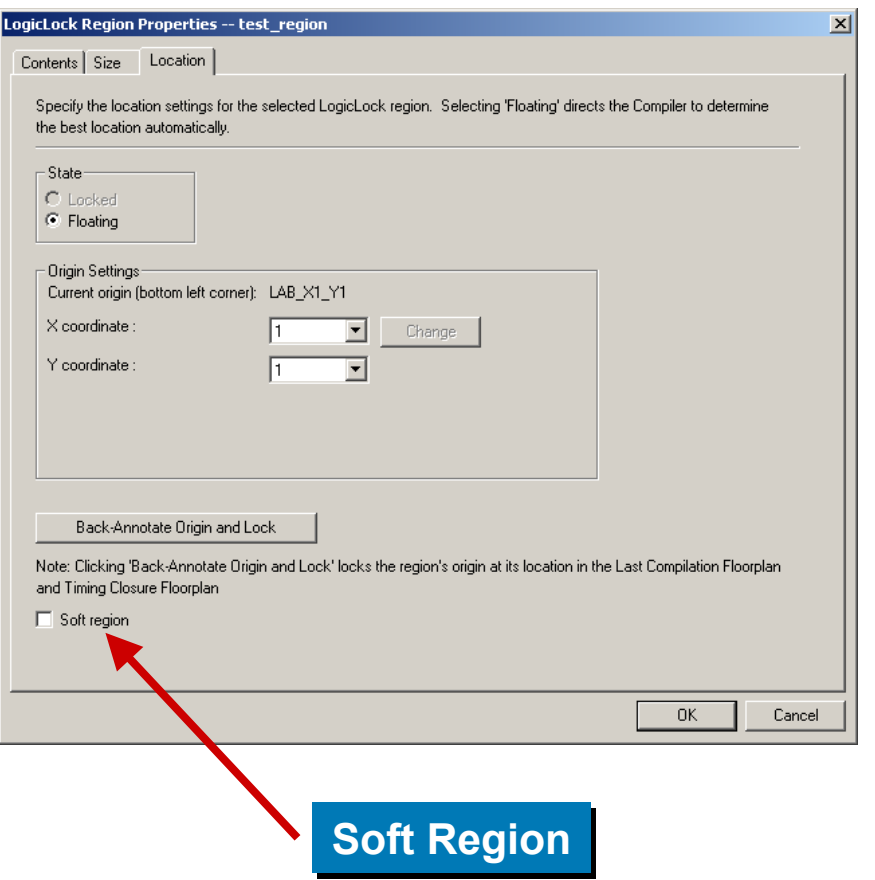

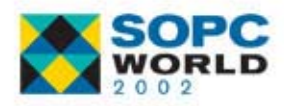

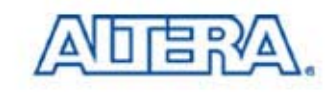

# **Soft LogicLock Regions Soft LogicLock Regions**

- An Arbitrary Hierarchy Can Be Applied to Soft LogicLock Regions
- Soft LogicLock Regions Will Remain Within The Boundaries of The First Non-Soft Region

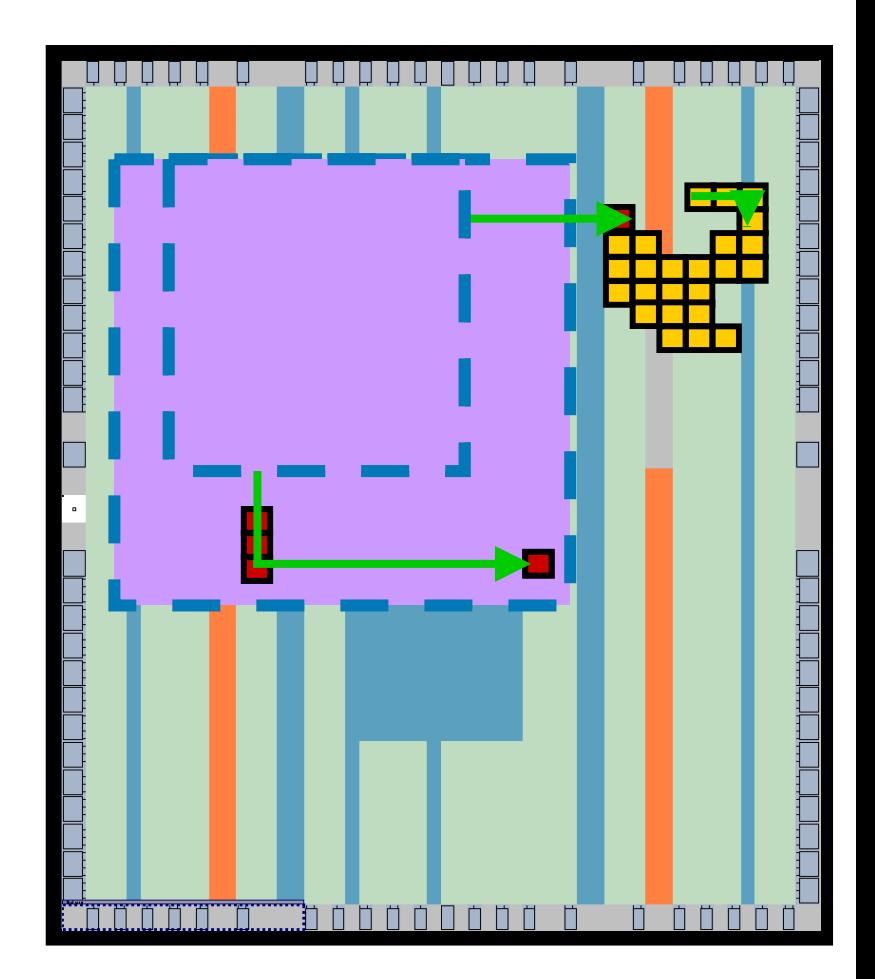

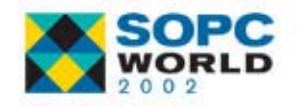

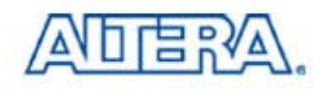

#### **Node Assignments Node Assignments**

- **Nodes Are Altera Specific Primitives**
- Can Be Made Through
	- Assignment Organizer
	- Current Assignments Floorplan
	- Timing Closure Floorplan
	- Back-annotating Design

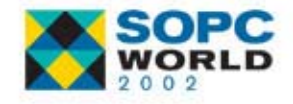

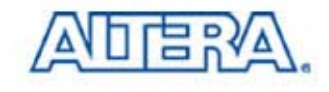

### **Entity Assignments Entity Assignments**

- Modules of a Design
- Can Be Made Through
	- Assignment Organizer
	- Dragging and Dropping From Hierarchies Window to
		- **Timing Closure Floorplan**
		- **LogicLock Regions Window**

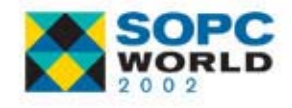

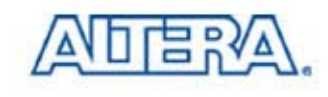

#### **Path-Based Assignments Path-Based Assignments**

- Can Only Be Made to LogicLock Regions
- Can Be Made:
	- Using New Path Window
	- By Dragging and Dropping Paths From Timing Analysis Section of Compilation Report
	- By Dragging and Dropping Using the Critical Paths Utility in the Timing Closure Floorplan

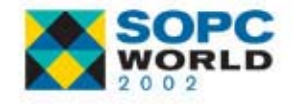

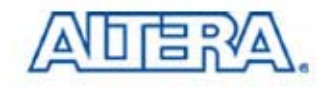

#### **Path-Based Assignments Path-Based Assignments**

- $\mathbb{R}^3$  Assigns Every Path From Source & Destination Nodes
	- Nodes Source, N1, N2, N3, N4, Destination Will Be Assigned

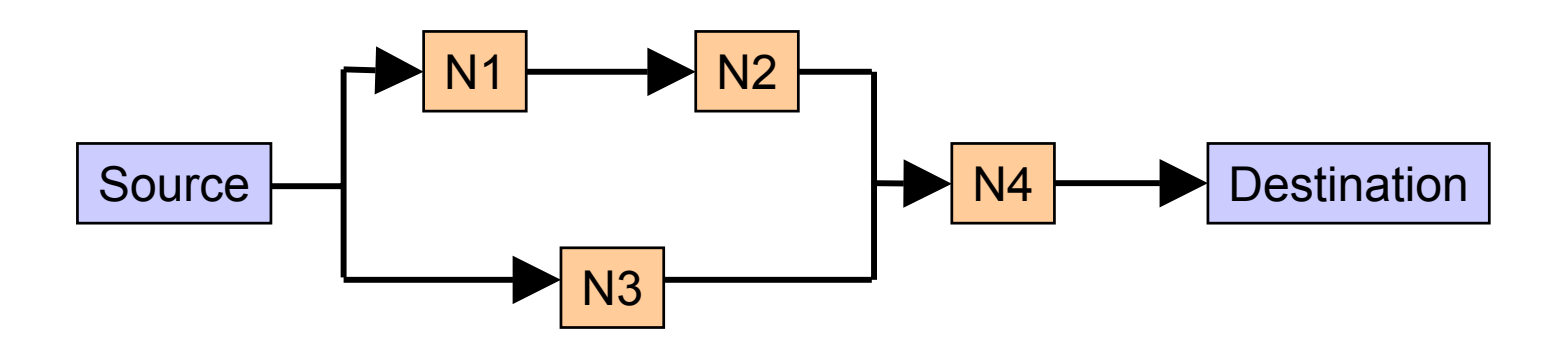

#### *What Nodes Shown If Using Critical Paths?*

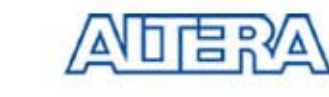

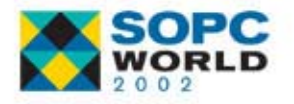

# **Path Window Path Window**

- Allows Path to Be Specified Using Source & Destination
- Can Exclude Nodes
	- − Source
	- − Destination
	- Matching Wildcard
- Can Change LogicLock Region

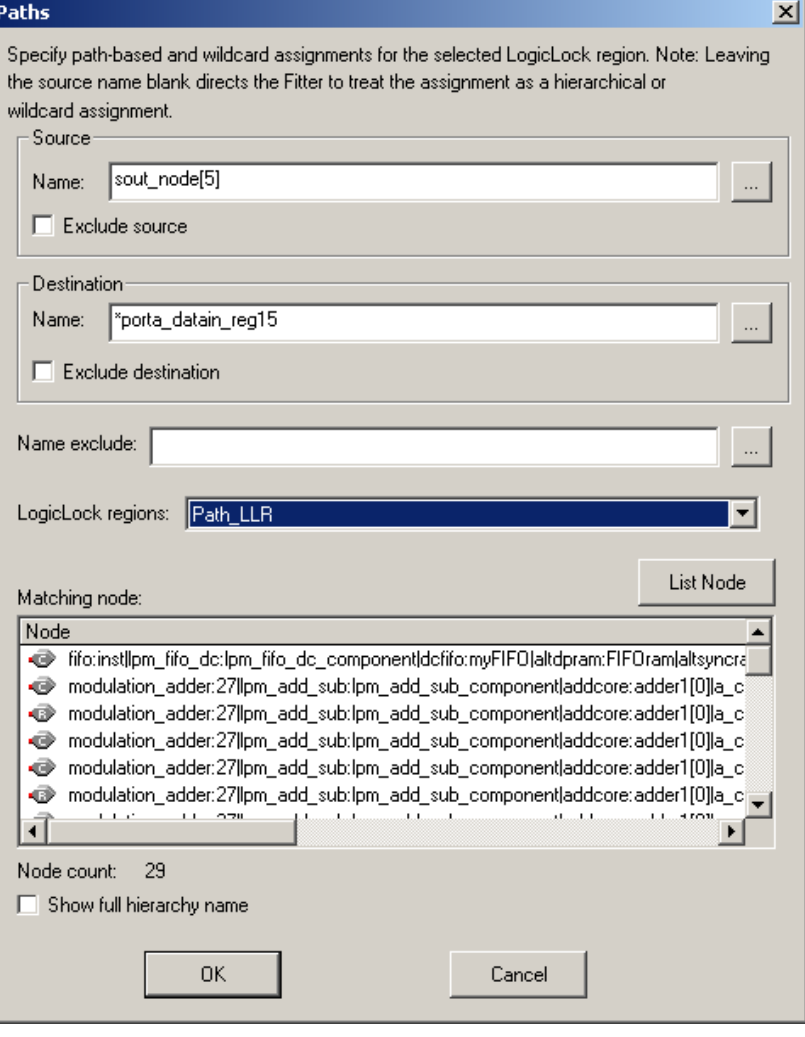

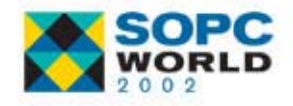

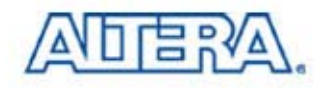

# **Path Window Path Window**

- **List Node Lists Every** Node to Which Assignment Will Apply
- Can Use \* & ? Wildcards in
	- − Source Name
	- − Destination Name
	- − Name Exclude

#### *What Does \* Wildcard Do?What Does ? Wildcard Do?*

#### Paths

Specify path-based and wildcard assignments for the selected LogicLock region. Note: Leaving the source name blank directs the Fitter to treat the assignment as a hierarchical or wildcard assignment

 $\vert x \vert$ 

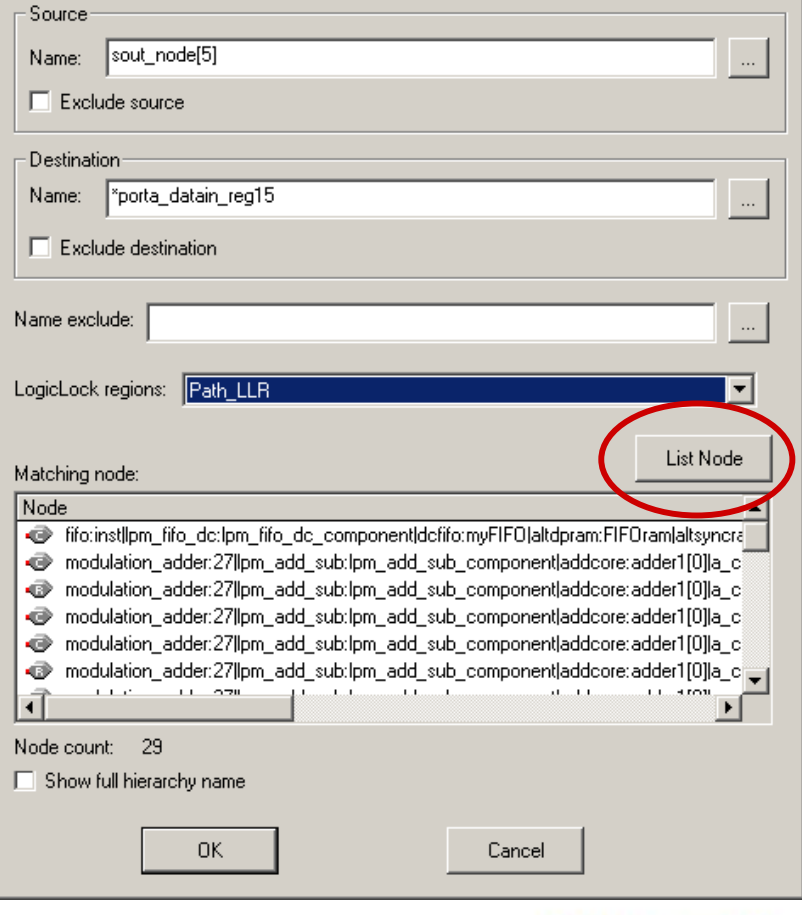

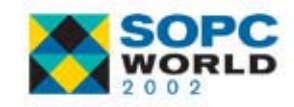

#### **Path Window Path Window**

#### ■ Can Access Path Window from

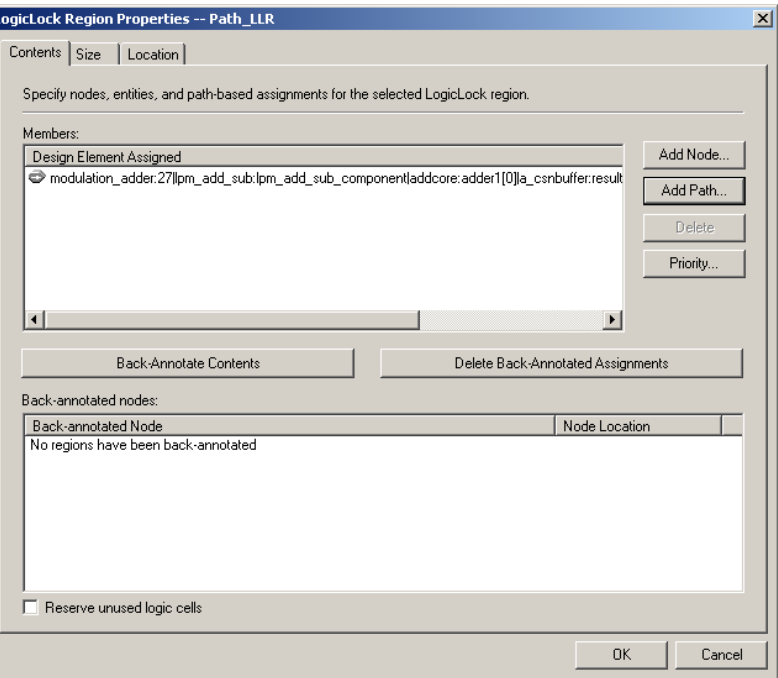

#### **LogicLock Regions Properties Window**

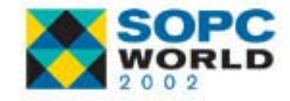

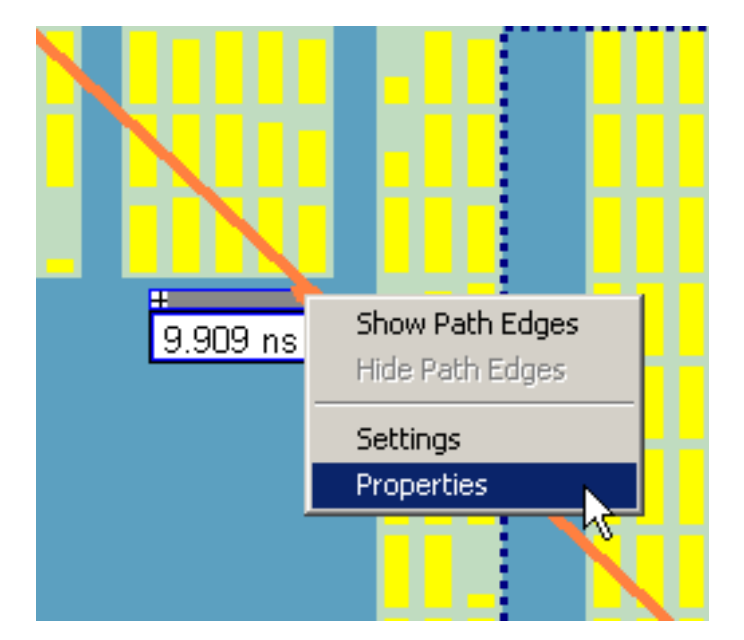

**Right Clicking on Critical Path**

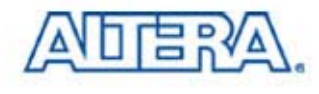

### **Priority of Assignments Priority of Assignments**

#### ■ Need Way to Determine Priority of Nodes Assigned through Paths or Wildcards

#### ■ Priority Window

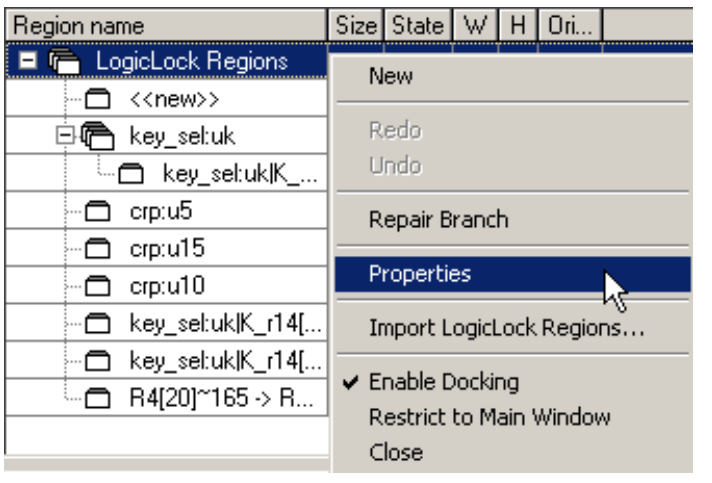

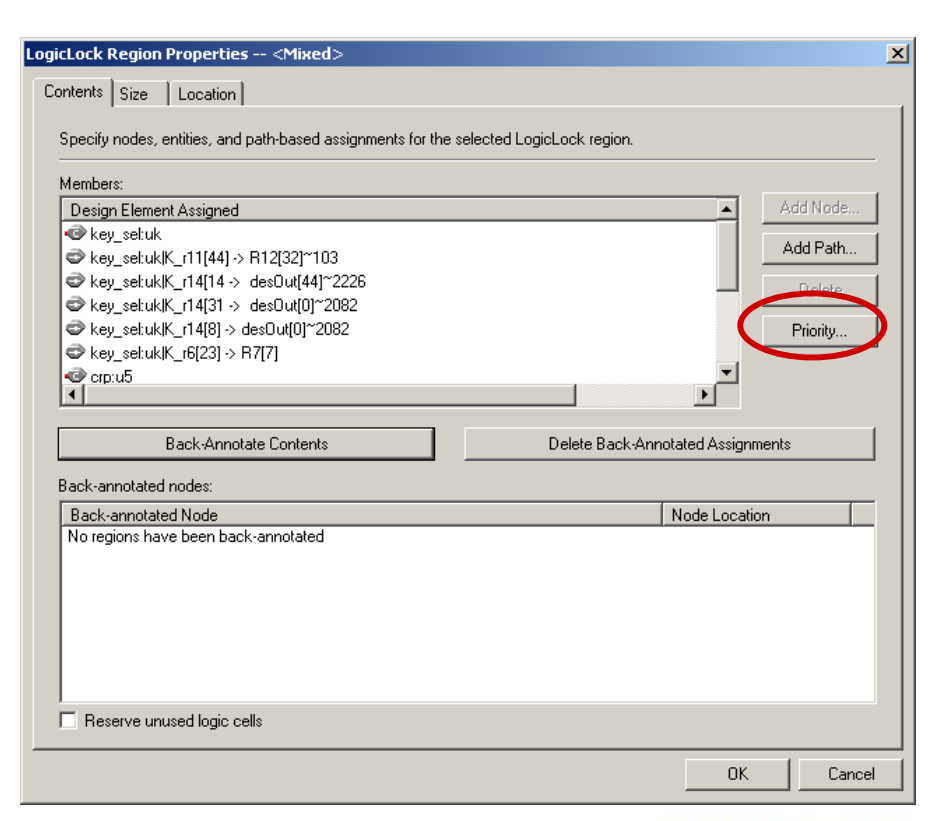

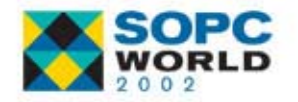

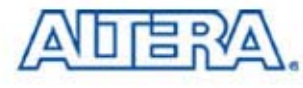

#### **Summary Summary**

- **New Integrated Synthesis**
- **Now a Detailed Timing Closure Flow**
- Netlist Optimization Options Available
- New Timing Closure Floorplan Tools for Design Analysis
- Making Assignments to Achieve Timing **Closure**

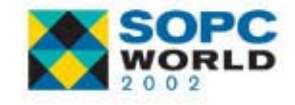

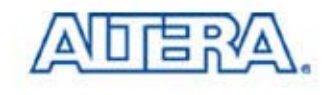